# MarketView®DesktopTM6

## **QUICK REFERENCE GUIDE**

### **MarketView Desktop 6**

- 1. Go to **www.marketview.com**.
- 2. Click the **Launch 6** icon in the upper right corner.
- 3. Enter **User ID & password**.

#### **Page Navigation**

- 1. To open saved workspaces click on the **Menu** icon in the top right of the toolbar then select **Workspaces.**
- 2. Within the workspaces window you can create a new workspace or export/import a workspace from a co-worker.

## **WorkSpace**

- 1. A new Workspace starts with 10 blank pages by default, to add more pages  $click$  on the  $+$  in the bottom right.
- 2. Create windows by selecting the type of window you want from the toolbar across the top or use the  $\mathbf{I}$   $\mathbf{I}$  icon located in the top left.
- 3. Add tabs within that window by clicking the + across the top of the window, then select the appropriate icon.
- 4. Use the "Snap To" feature to organize your windows by dragging them to any side or corner until they highlight blue with a preview of the end location then drop the window.
- 5. Convert all windows to stand-alone windows and minimize the MarketView container into a toolbar by clicking on the menu icon  $\Box$  and then selecting "switch to free-form mode".
- 6. Revert all windows back into the container by clicking on the menu icon  $\blacksquare$ and then selecting revert to normal window mode.
- 7. The  $\mathcal{R}_z$  icon located in the bottom left is used to toggle your view, either storing pages on the side or the bottom of the application.
- 8. Save your workspace by clicking on the workspace name found in the upper right hand corner  $\boxed{\text{Energy}} \cdot \boxed{B}$   $\leftarrow$   $\boxed{B}$   $\rightarrow$   $\boxed{B}$  **x** and select save now...
- 9. Linking Windows
	- Create a quote window with your desired symbols.
	- Open a blank historical table and/or chart window.
	- Drag the link icon  $\Box$  from the right hand corner of the quote window to the chart or table.
	- Click through the symbols in your Quote window and the table/chart will change in unison.

**Pages**

Ctrl+Alt+PgDown: Cycle forward Ctrl+Alt+PgUp: Cycle backward Ctrl+Alt+=: New page Ctrl+Alt+-: Close page

## **Workspace Hotkeys**

### **Tabs**

Ctrl+Tab: Cycle forward Ctrl+Shift+Tab: Cycle backward Ctrl+W: Close Ctrl+T: New tab

#### **MDI Windows**

Cltr+~ or Ctrl+PgDown: Cycle forward Ctrl+Shift+~ or Ctrl+PgUp: Cycle backward Ctrl+F4: Close window Ctrl+N: New window

## **QuoteViews**

- 1. Select the **Quote icon** or click **Quote** in the toolbar.
- 2. Use **Edit** to select a symbol from the tree or type the symbol directly into the first row.
- Use **Ctrl** to select multiple symbols and **Enter** to add them.
- 3. Add a symbol chain by typing in the root of a symbol into the **Enter Symbol** box. • Click on the Globex or Pit session or use the shortcut keys pictured.

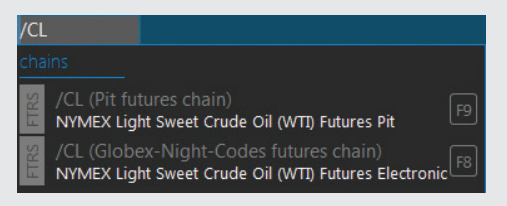

- 4. Add or remove fields by right clicking on a field name.
- 5. Display preferences are stored in the **Cogwheel** on the top right of the screen.
- 6. **Insert Key**  inserts a blank row into the quote grid.
- 7. **Spacebar Key** prompts the user to insert a title aka group header.

## **Table History**

- 1. Select the **Table History** icon or click **History** in the toolbar.
- 2. Use **Edit** to select a symbol from the tree or type it directly into the  **Enter Symbol** box.
- 3. Use **Ctrl** to select multiple symbols from the tree and **Enter** to add them.
- 4. Select the period using the **dropdown** (daily by default).
- 5. Handle missing days by right clicking on the symbol description, then use the data fill feature to select the appropriate method.
- 6. Set the date range by selecting the checkbox and click on the days to link to a calendar.
- 7. Add or remove fields by right clicking on the field name.
- 8. Display preferences are stored in the **Cogwheel** on the top right of the screen.
- 9. Use **spaces** or **commas** to enter multiple symbols into table.
- 10. **Ctrl+mouse** wheel to zoom in and out.
- 11. **Ctrl+0 key** will reset table to default (this can be applied to all components).

## **Options**

1.Select the **Options icon** or click **Options** in the toolbar.

- 2. Type in the root of a commodity in the "**Enter Underlier**" text box.
- 3. Select how many contracts you want to view on either side of the ATM price using the drop down which reads "default" this will display 6 contracts by default.
- 4. View more futures contracts by clicking on the check boxes in the left hand column.
- 5. Add or remove fields by **right clicking** on a field name.
- 6. Edit the different parameters (model, underlier, volatility, etc...)
	- by clicking on the **Params Arrow**  $\leq$  parameters in the bottom left corner.

## **Charts**

- 1. Select the **Chart icon** or click **Chart** in the toolbar.
- 2. Use **Edit** to select a symbol from the tree or type it directly into the first row.
- Use **Ctrl** to select multiple symbols and **Enter** to add them.
- 3. Select the period using the dropdown (daily by default).
- 4. Edit the chart type, change colors, add studies, and fully customize the chart by right clicking for the following menu:

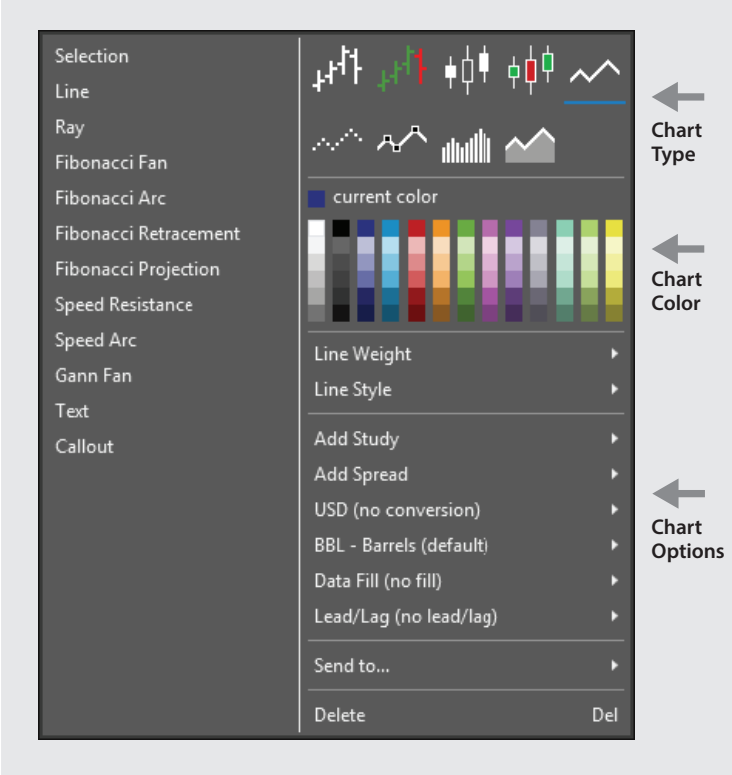

5. Once a study has been added right click on the line to edit the parameters.

## **Fixed News**

- 1. Select the Fixed News icon or click News in the toolbar and select fixed news from the drop down.
- 2. Use **Edit** to find a news story in the tree or use the search box to enter the source and page number.
- 3. View the latest story by default or click on **"Latest News"** to select a specific date.
- 4. Display preferences are stored in the **Cogwheel** on the top right of the screen.
- 5.  $\frac{1}{2}$   $\frac{1}{2}$   $\frac{1}{2}$  Use the print buttons to setup a recurring auto print process or use the one click print button.

## **Scrolling News**

- 1. Select the **News icon** or click **News** in the toolbar and select news from the drop down.
- 2. Use **Edit** to select news sources and set filters using keywords.
- To differentiate news sources use the box under the news source to set a color for all stories from that source.

#### Argus Americas Crude Report  $AACR$   $\Box$

- 3. Set a date range or last number of stories within the edit window.
- 4. Display preferences are stored in the **Cogwheel** on the top right of the screen.

### **Curve**

- 1. Select the **Curve icon** or click **Curve** in the toolbar.
- 2. Use **Edit** to select a commodity root from the tree or type the root directly into the first row.
- 3. View a snap shot of what a forward curve looked like in the past by clicking **Edit** then click the **down arrow** next to the symbol and select date.

## **Symbology**

**Month Codes:**Jan (F) Feb (G) Mar (H) Apr (J) May (K) June (M) July (N) Aug (Q) Sept (U) Oct (V) Nov (X) Dec (Z) **Rolling Month Codes:** /CL<jan> **Continuous Codes:** /CL<0> **Alias Codes:** /CL[0]

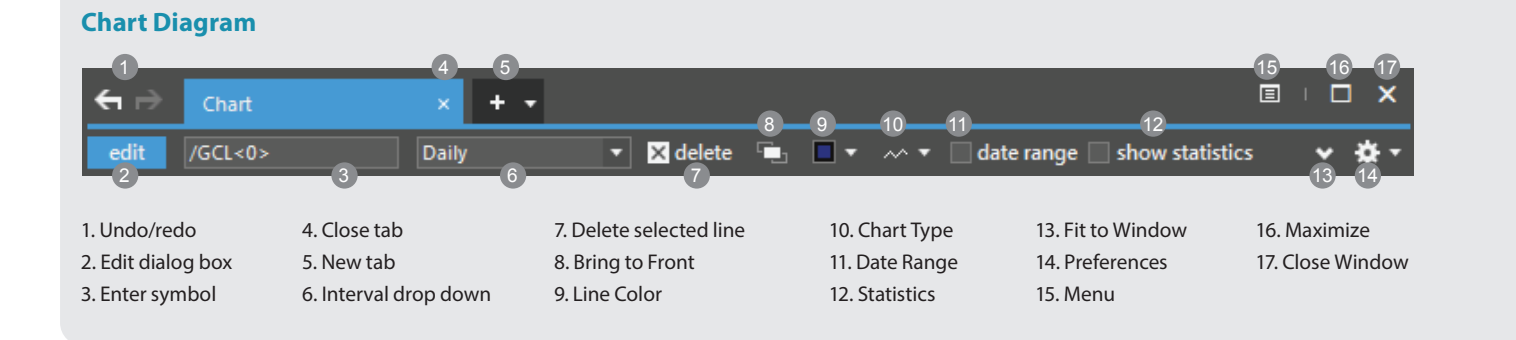

#### **More Help**

Within MarketView click on the **Menu** then **View Help** to access the help guide at www.marketview.com/help **Americas: +1 800 394 1220 | Europe/ Africa: +44 207 405 9400 | Asia-Pac/ Middle East: +65 6339 6650 Email: support@marketview.com**

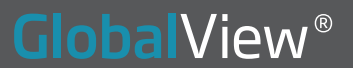